# **Personal Desktop v4**

### **Benutzerhandbuch**

©2011 SYDATEC. Alle Rechte vorbehalten.

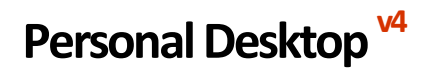

**Benutzerhandbuch**

©2011 SYDATEC. Alle Rechte vorbehalten.

# **Inhalt**

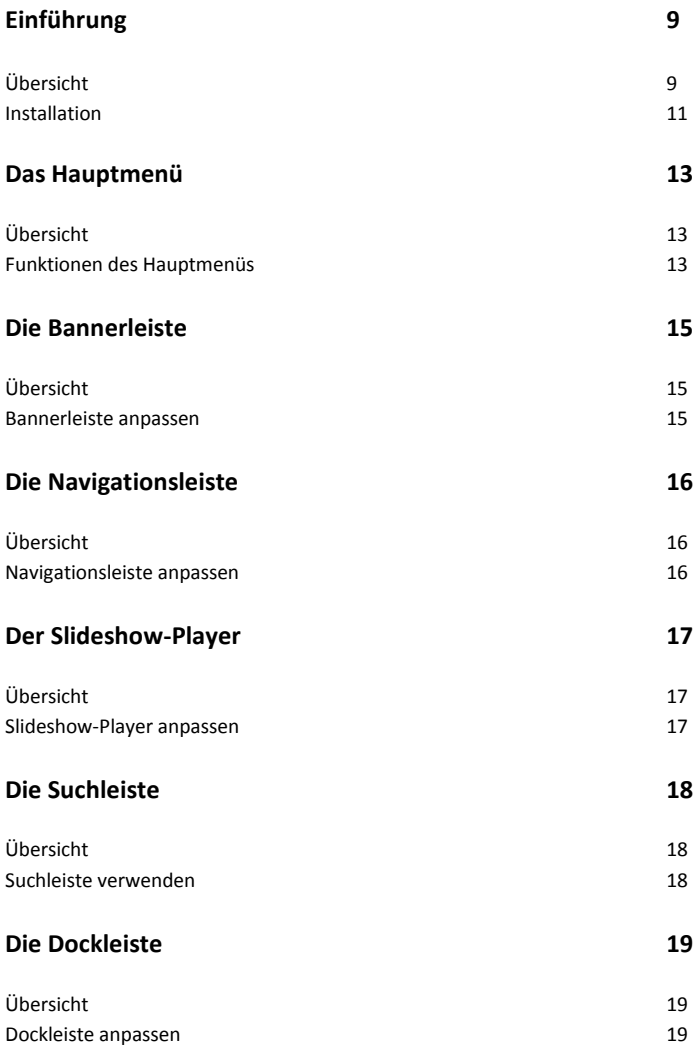

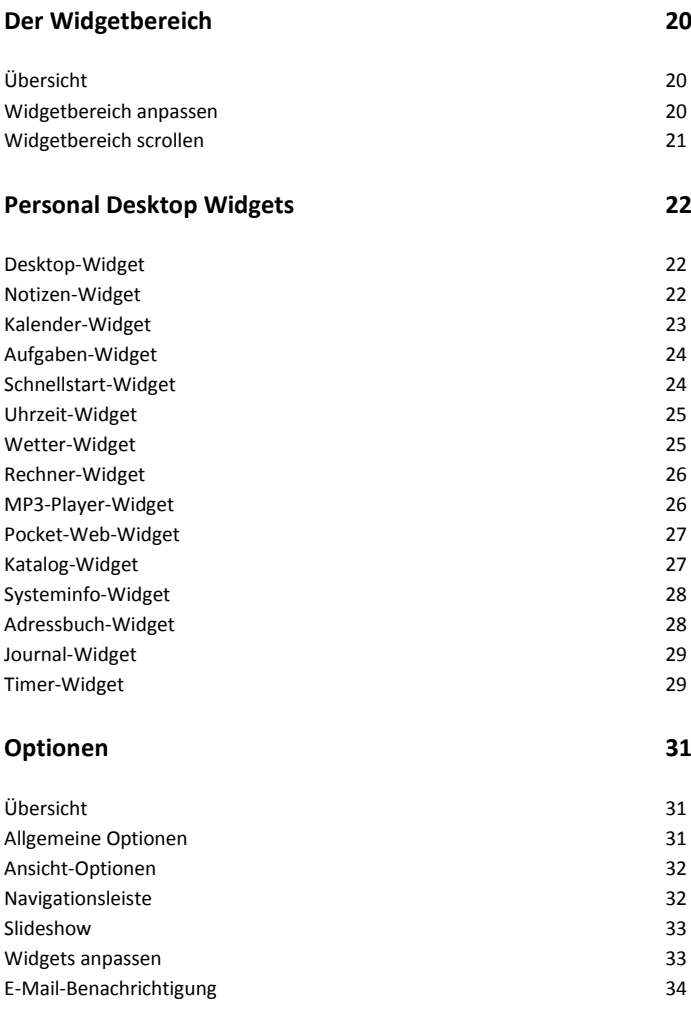

# **Einführung**

### **Übersicht**

Personal Desktop bietet Ihnen ein neues und einzigartiges Konzept sowie weitere zahlreiche zusätzliche Funktionen für Ihren Windows-Desktop. Das außergewöhnliche Design, der futuristische Look sowie die komfortable und überaus nützliche Funktionalität dieser neuen Desktopoberfläche werden Sie begeistern und sofort in ihren Bann ziehen.

Ihr neuer Desktop wird dabei in mehrere funktionelle Segmente unterteilt und ersetzt somit vollständig das alte Konzept "Hintergrundbild & Dateiverknüpfungen" Ihres herkömmlichen Windows-Desktops.

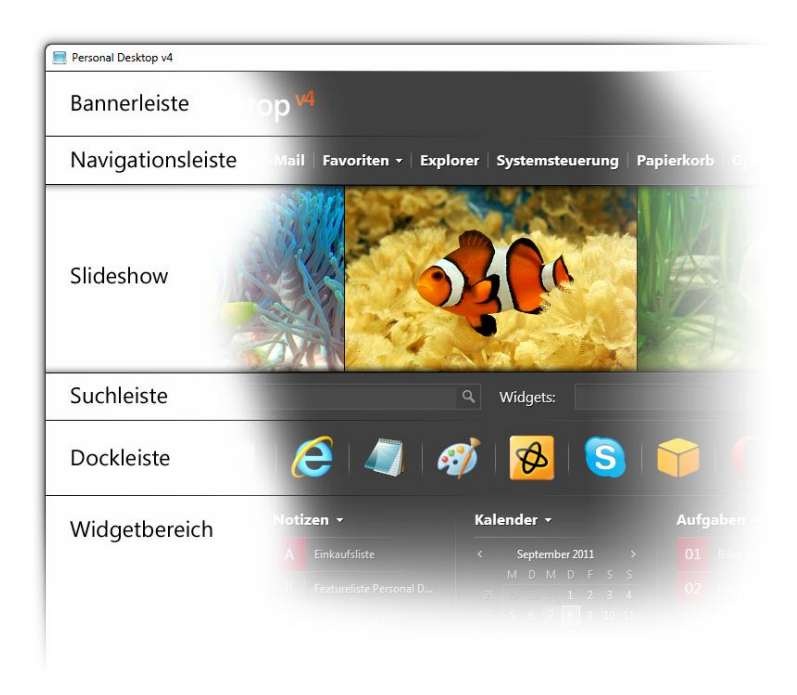

In dieser Programmversion können Sie zudem erstmals wählen, ob Sie Personal Desktop im Vollbild-Modus verwenden wollen oder als freischwebendes, beliebig positionierbares Fenster.

Personal Desktop besteht dabei aus mehreren Leisten und einem großen Widget-Bereich, in dem kleine Programme, so genannte Widgets bereitstehen. Alle diese Leisten und Bereiche können Sie nach Belieben ein- und ausblenden. Der Slideshow-Player lässt sich zudem in seine Größe beliebig ändern.

Mit dieser Anwendung erhalten Sie eine Vielzahl nützlicher sowie logisch ineinander greifender Funktionen in einem einzigen Programm:

- Adressverwaltung
- Aufgabenliste
- Journalfunktion
- Terminkalender
- **•** Erinnerungsfunktion
- Pocket-Web
- Wetterberichte
- Slideshow-Player
- Uhrzeitanzeige
- Email-Benachrichtigung
- MP3-Player
- Screenshot-Funktion
- Textbaustein-Zugriff
- Notizbuch
- Systeminfos
- **•** Schnellstart
- Taschenrechner
- **a** Timer
- integrierte Dateisuche
- integrierte Websuche

Mit dem neuen Kiosk-Modus können Sie das Programm jetzt auch kennwortgeschützt in einen Zustand versetzen, in dem keine Änderungen am Layout und den eingegebenen Daten möglich ist. Damit kann Personal Desktop jetzt beispielsweise auch als Terminal-Interface verwendet werden.

Hinweis: Der Leistungsumfang unterscheidet sich je nach verwendeter Edition.

### **Installation**

- 1. Starten Sie Ihren Computer und legen Sie die Personal Desktop-Programm-CD-ROM in das Laufwerk ein. Wenn Sie das Programm als Download erworben haben, fahren Sie bitte mit Schritt 5 fort.
- 2. Für den Fall, dass die automatische Benachrichtigung beim Wechsel aktiviert ist, wird die Installationsroutine kurze Zeit nach Einlegen der CD ohne weitere Anwenderinterventionen gestartet.
- 3. Sollte die Installationsroutine nicht selbstständig gestartet sein, öffnen Sie bitte das Arbeitsplatz-Verzeichnis auf Ihrem Desktop durch einen Doppelklick und markieren Sie im daraufhin erscheinenden Fenster das Laufwerk, in dem die Personal Desktop-CD-ROM eingelegt worden ist.
- 4. Doppelklicken Sie anschließend auf das markierte CD-ROM-Laufwerksymbol.
- 5. Starten Sie die Installation mit einem Doppelklick auf die Datei setup.exe
- 6. Nach Abschluss der Installation rufen Sie "Personal Desktop" aus dem Startmenü aus auf, um das Programm zu starten.

# **Das Hauptmenü**

### **Übersicht**

Die wichtigsten Funktionen zum Gestalten von Personal Desktop können schnell im Hauptmenü ausgewählt werden. Das Hauptmenü rufen Sie über einen Rechtsklick auf eine freie Stelle im Programmfenster auf oder durch Klicken auf den weißen Pfeil am rechten unteren Rand des Programmfensters.

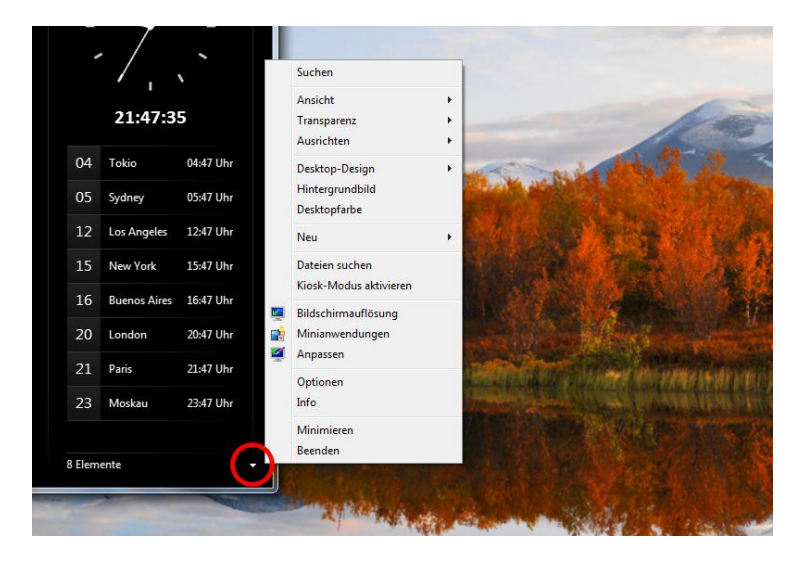

Wenn Sie einen Rechtsklick auf ein Element in einem Widget vornehmen oder auf ein Element in einer der anderen Leisten, wird ein entsprechendes Kontextmenü angezeigt, dass Befehle anzeigt, um den entsprechenden Bereich zu konfigurieren. Ein Rechtsklick auf den Slideshow-Player ruft also beispielsweise das Menü zum Anpassen des Slideshow-Players an.

### **Funktionen des Hauptmenüs**

Im Hauptmenü können Sie die einzelnen verfügbaren Leisten ein- und ausschalten. Wenn Sie das Programm unter Windows Vista bzw. Windows 7 mit aktivierter Aero-Funktion betreiben, können Sie hier auch direkt die Transparenz des Programmfensters festlegen. Weiterhin stehen Ihnen Befehle zum schnellen Ausrichten des Fensters, zur Auswahl eines gespeicherten Desktop-Designs oder Hintergrundbildes zur Verfügung.

Je nach Status bzw. Konfiguration des Programmfensters und verwendetem Betriebssystem sind entsprechende Funktionen im Hauptmenü verfügbar. Bei einem transparenten Fenster können Sie beispielsweise im Ansicht-Menü des Hauptmenüs also erweiterte Effekte für transparente Fenster auswählen, während bei einem nicht transparenten Fenster diese Befehle nicht angezeigt werden.

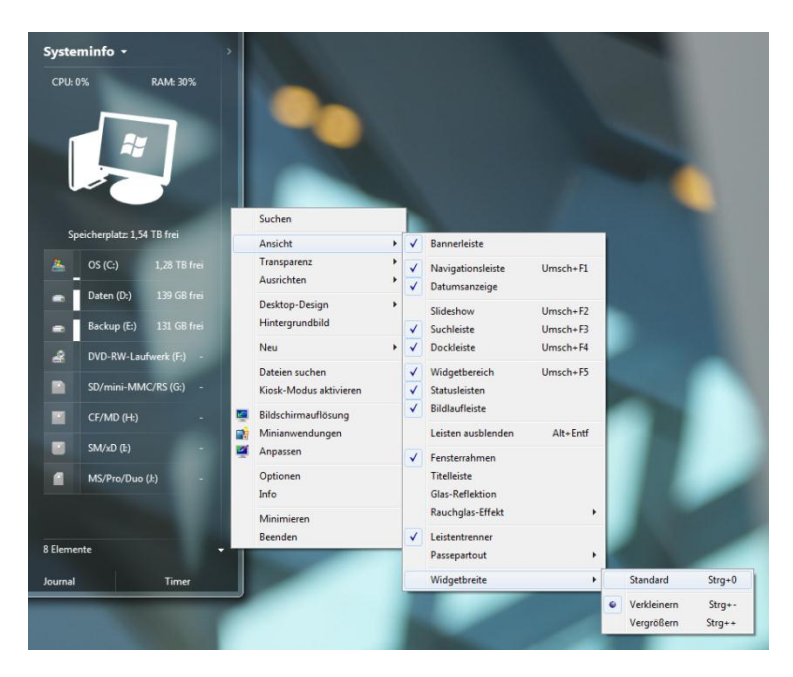

Das Hauptmenü bietet an oberster Stelle stets den Befehl "Suchen", mit dem Sie schnell nach Daten in den einzelnen Widgets suchen können. Wenn Sie das Hauptmenü innerhalb eines Widgets aufrufen, finden Sie hier auch den Befehl "Neues Element", mit dem Sie einen neuen Eintrag im entsprechenden Widget anlegen können, also z. B. eine neue Notiz oder Termin im Kalender.

Tipp: Um in einem Widget schnell ein neues Element hinzuzufügen, können Sie in der neuen Programmversion doppelt auf die Statusleiste unter dem Widget klicken oder auf das entsprechende Symbol in der Widget-Kopfleiste, dass sich einblendet, wenn Sie die Maus über den Widget-Titel bewegen.

# **Die Bannerleiste**

### **Übersicht**

Die Bannerleiste ist die oberste Leiste von Personal Desktop und stellt entweder als Banner-Designs abrufbare Logos dar oder lässt sich benutzerdefiniert anpassen. Primär dient die Bannerleiste dazu, Personal Desktop beim geschäftlichen Einsatz unternehmensweit im selben Design und mit eigenem Firmenlogo zu präsentieren.

Bei ausgeblendeter Fenster-Titelleiste kann die Fensterposition von Personal Desktop auch über die Bannerleiste verändert werden. Halten Sie hierfür die linke Maustaste im Bereich der Bannerleiste gedrückt und bewegen Sie die Maus, um das Fenster an die gewünschte Position zu bewegen. Ein Doppelklick im Bereich der Bannerleiste zentriert das Programmfenster immer automatisch in der Mitte Ihres Bildschirms.

Hinweis: Die Bannerleiste ist nur in der Premium-Edition verfügbar.

#### **Bannerleiste anpassen**

Um die Bannerleiste sichtbar zu machen, aktivieren Sie bitte zuerst die Bannerleiste in den Ansichtsoptionen. Klicken Sie dann mit der rechten Maustaste auf den Schriftzug der Bannerleiste, um das entsprechende Kontextmenü aufzurufen.

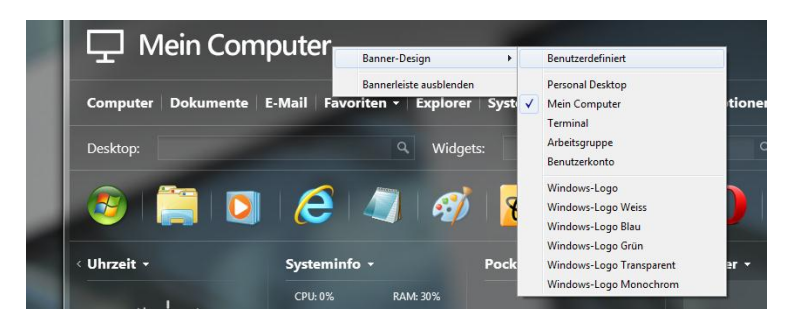

Hier können Sie dann eines der vorkonfigurierten Banner-Designs auswählen oder die Bannerleiste benutzerdefiniert anpassen. Dazu wählen Sie als Banner-Design "Benutzerdefiniert" aus. Anschließend können Sie dann im Kontextmenü die Beschriftung und eine Banner-Grafik festlegen. Beachten Sie, dass die Höhe der zu verwendenden Banner-Grafik maximal 48 Pixel betragen darf.

# **Die Navigationsleiste**

### **Übersicht**

Die Navigationsleiste stellt Verknüpfungen zu Systemordnern, Dateien und anderen Funktionen platzsparend als Textlinks dar, wie man es von Webseiten kennt. In der neuen Programmversion ist es auch möglich, direkt Verknüpfungen auf die Leiste zu ziehen, um diese dort einfacher zu integrieren.

Wenn die Navigationsleiste sichtbar ist, wird zusätzlich in der Navigationsleiste am rechten Fensterrand das aktuelle Datum angezeigt. Bei zusätzlich aktivierter Bannerleiste wird das Datum dann innerhalb der Bannerleiste angezeigt.

Tipp: Wenn Sie die STRG-Taste gedrückt halten, können Sie das Programmfenster bei deaktivierter Titelleiste mit der Maus bewegen, in dem Sie die linke Maustaste auf einen freien Bereich der Navigationsleiste gedrückt halten und die Maus bewegen. Ein Doppelklick im freien Bereich der Navigationsleiste zentriert das Programmfenster automatisch in der Mitte Ihres Bildschirms.

#### **Navigationsleiste anpassen**

Um der Navigationsleiste neue Elemente hinzuzufügen, können Sie entweder Dateien oder Verknüpfungen direkt mit der Maus auf die Navigationsleiste ziehen oder Sie legen die einzelnen Elemente im Optionsdialog von Personal Desktop fest. Dort können Sie auch erweiterte Befehle in die Navigationsleiste integrieren, z. B. das Favoritenmenü des Internet Explorers, den Aufruf des Standard-E-Mail-Programms oder ein Menü mit Befehlen zum Beenden von Windows usw.

Um die Elemente der Navigationsleiste direkt auf der Personal Desktop-Oberfläche zu sortieren, halten Sie die Umschalttaste gedrückt und ziehen Sie das entsprechende Element mit der Maus an die neue Position. Ein weißer Pfeil zeigt Ihnen dabei an, wo das ausgewählte Element eingefügt wird.

In der neuen Programmversion verfügt die Navigationsleiste jetzt auch über ein Kontextmenü, mit dem Sie Elemente schnell umbenennen oder entfernen können. Um das Kontextmenü aufzurufen, klicken Sie mit der rechten Maustaste auf ein Element der Navigationsleiste.

# **Der Slideshow-Player**

### **Übersicht**

Unterhalb der Navigationsleiste befindet sich der Slideshow-Player von Personal Desktop. Hier können Sie beliebige Bilder animiert anzeigen lassen und so Ihrem Desktop mehr Leben einhauchen. Die hier angezeigten Bilder können zusätzlich mit beliebigen Beschriftungen und Verknüpfungen versehen werden.

Um die Größe des Slideshow-Players direkt in der Programmoberfläche zu ändern, bewegen Sie die Maus an die untere Kante des Slideshow-Bereiches. Der Cursor ändert sich daraufhin und zeigt Ihnen an, dass Sie jetzt den Bereich durch Ziehen mit der Maus in seiner Größe verändern können.

Neu in dieser Programmversion ist die Möglichkeit, ein im Slideshow-Player angezeigtes Bild direkt als Desktop-Hintergrund festzulegen. Rufen Sie hierfür das Kontextmenü des Slideshow-Players auf und wählen Sie den Befehl "Als Desktophintergrund festlegen".

#### **Slideshow-Player anpassen**

Um den Slideshow-Player bzw. die dort angezeigten Bilder anzupassen, klicken Sie mit der rechten Maustaste auf den Slideshow-Bereich, um das Kontextmenü des Slideshow-Players aufzurufen. Hier können Sie dann Befehle aufrufen, um beispielsweise Bilder einzufügen oder zu entfernen, Slideshows zu speichern oder diverse Leinwandeffekte festzulegen.

Tipp: Um ein Bild schnell einzufügen, ziehen Sie die entsprechende Grafikdatei einfach auf den Slideshow-Player. Um die Reihenfolge von Bildern in einer Slideshow zu ändern, halten Sie die Umschalttaste gedrückt und ziehen Sie das entsprechende Bild mit der Maus an die neue Position. Die weiße Einfügemarke am oberen Rand zeigt Ihnen dabei, wo das Bild eingefügt wird.

# **Die Suchleiste**

### **Übersicht**

Die neue komfortable Suchleiste von Personal Desktop ermöglicht die schnelle und direkte Suche nach Informationen in diversen Quellen. Sie können somit ohne Umwege nach Dateien auf Ihrem Computer, Daten in den Widgets oder nach Webseiten, Artikeln und Beiträgen bei Google, Wikipedia oder YouTube suchen.

Hinweis: Bietet das Programmfenster von Personal Desktop nicht genug Platz, werden die nicht mehr darstellbaren Such-Eingabefelder automatisch ausgeblendet.

### **Suchleiste verwenden**

Um eine Suche durchzuführen, klicken Sie mit der Maus in das entsprechende Suchfeld und geben Sie dann den gesuchten Begriff ein. Drücken Sie dann die Eingabetaste, um den Suchvorgang zu starten. Je nach Art der Suche wird dann das Suchergebnis in einem separaten Fenster oder Ihrem Web-Browser dargestellt.

Um der Suchleiste weitere Funktionen hinzuzufügen oder nicht benötigte Felder auszublenden, klicken Sie mit der rechten Maustaste auf einen Schriftzug oder inaktives Eingabefeld in der Suchleiste, um das Kontextmenü der Suchleiste aufzurufen und dort die entsprechenden Optionen auszuwählen.

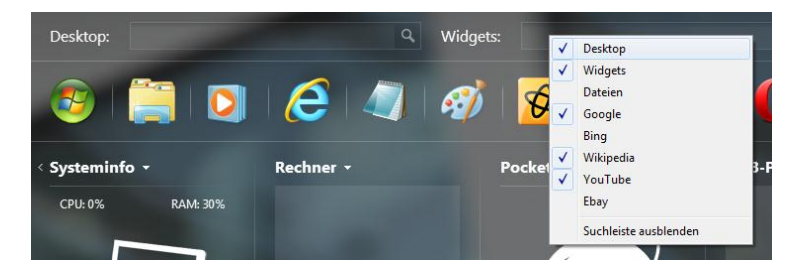

Tipp: Um schnell nach Daten in den Widgets zu suchen, können Sie auch die Tastenkombination STRG+F verwenden. Die F3-Taste blendet immer die Suchleiste ein und fokussiert dann automatisch das erste Suchfeld. Mit der Tab-Taste können Sie dann schnell zum nächsten Suchfeld springen.

# **Die Dockleiste**

### **Übersicht**

Mit der neuen Dockleiste können Sie jetzt Verknüpfungen zu Dateien und Ordnern als zusätzliche Leiste mit entsprechenden Symbolen darstellen. Zusätzlich bietet die Dockleiste die Option, Symbole für das Herunterfahren und den Standby-Modus zu integrieren, um so schnell "auf Knopfdruck" auf diese Funktionen zuzugreifen.

Die Elemente der Dockleiste lassen sich jeweils direkt über Drag & Drop konfigurieren oder über die entsprechenden Befehle im Kontextmenü der Dockleiste.

### **Dockleiste anpassen**

Wenn Sie ein Element zur Dockleiste hinzufügen möchten, ziehen Sie die entsprechende Verknüpfung oder Datei direkt auf die Dockleiste. Um ein Element der Dockleiste umzubenennen oder zu entfernen, rufen Sie durch Rechtsklick auf die Dockleiste das entsprechende Kontextmenü auf. Hier finden Sie auch die Befehle zum Integrieren des Herunterfahren- und Standby-Symbols.

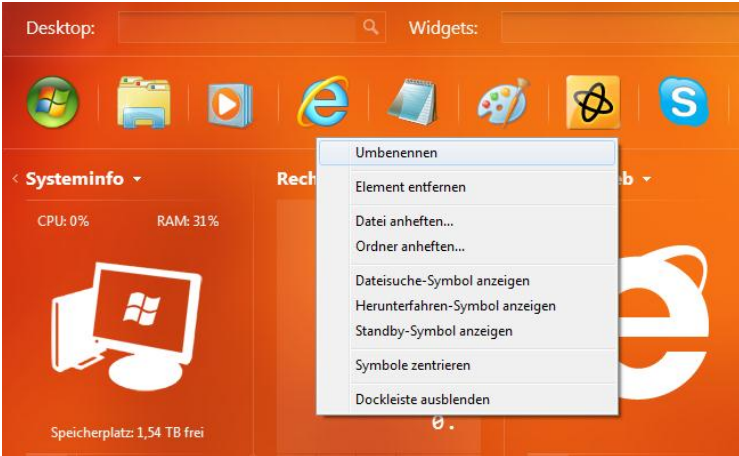

# **Der Widgetbereich**

### **Übersicht**

Der Hauptbereich von Personal Desktop ist den Widgets gewidmet, mit denen Sie zahlreiche Funktionen ausführen und Daten verwalten können. In der neuen Programmversion wurde der Widgetbereich mit einem neuen Aufbau und neuen Funktion versehen.

Jedes Widget wird in einer separaten Spalte dargestellt und besitzt ein entsprechendes Widget-Hauptmenü. Zusätzlich lässt sich der Widgetbereich über die 2 Pfeilsymbole am linken und rechten Fensterrand scrollen, um nicht sichtbare Widgets einzublenden. Zusätzlich passt sich die Breite und Anzahl der Widgets immer automatisch an die Breite des Programmfensters an.

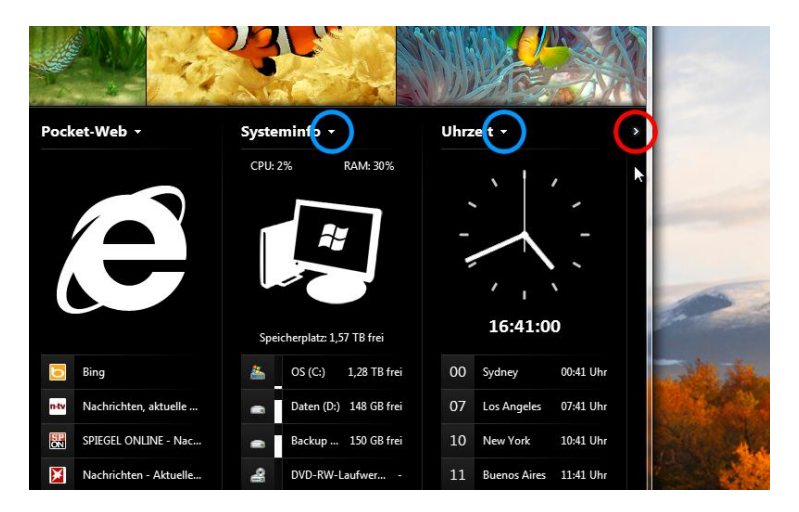

### **Widgetbereich anpassen**

Wenn Sie einem Widget eine neue Position zuweisen möchten, können Sie dies über den Optionsdialog von Personal Desktop konfigurieren oder Sie halten die Umschalttaste gedrückt während Sie mit der Maustaste auf den Widget-Titel klicken und das Widget einfach an die neue Position ziehen.

Um mehr oder weniger Widgets darzustellen, wählen Sie im Hauptmenü im Ansicht-Menü den entsprechenden Befehl, um die Widgetbreite zu konfigurieren, die dann wiederum Einfluss auf die Anzahl der dargestellten Widgets hat.

### **Widgetbereich scrollen**

Um nicht sichtbare Widgets ins Sichtfeld zu scrollen, benutzen Sie die Pfeilsymbole am linken und rechten Fensterrand. Zusätzlich stehen Ihnen folgende Varianten zur Verfügung, um den Widgetbereich zu scrollen:

- STRG-Taste und Cursor links/rechts-Tasten
- **•** STRG-Taste und Mausrad drehen
- Mausrad anklicken und dann Maus nach rechts oder links bewegen
- Linke oder rechte Maus-Navigationstasten
- Tabulator-Taste

Wenn Sie über das Ansicht-Menü die Bildlaufleiste eingeblendet haben, können Sie den Widgetbereich zusätzlich komfortabel über diese Leiste mit der Maus scrollen.

Hinweis: Bei zu geringer Höhe des Programmfensters blendet sich der dadurch nicht mehr vollständig darstellbare Widgetbereich automatisch aus.

### **Personal Desktop-Widgets**

### **Desktop-Widget**

Das Desktop-Widget stellt die auf dem Windows-Desktop gespeicherten Verknüpfungen und Dateien in einer gruppierten Liste dar. Damit ist es möglich, diese Elemente übersichtlicher zu organisieren und schneller aufzufinden. Zusätzlich werden neue bzw. kürzlich geänderte Dateien markiert, um diese schnell wiederzufinden.

Wenn Sie ausschließlich mit dem Desktop-Widget arbeiten, können Sie die Desktop-Symbole Ihres Windows-Desktops ausblenden und erhalten so eine übersichtlichere und aufgeräumtere Windows-Desktop-Oberfläche.

Das Hauptmenü des Desktop-Widgets rufen Sie durch Klicken auf den weißen Pfeil neben dem Widget-Titel auf. Im aufgeklappten Menü finden Sie alle Funktionen und Optionen, die das Desktop-Widget betreffen. Zusätzlich können Sie von hier aus den Windows-Explorer aufrufen oder den Inhalt des Papierkorbs anzeigen lassen oder bei Bedarf den Papierkorb leeren.

Die einzelnen Listenelemente des Desktop-Widgets können Sie bei gedrückter Umschalttaste mit der Maus an eine andere Position oder in eine andere Gruppe verschieben.

Das Kontextmenü von Elementen rufen Sie wie gewohnt über den Rechtsklick auf, nachdem Sie das entsprechende Listenelement zuvor markiert haben.

### **Notizen-Widget**

Mit dem Notizen-Widget können Sie Notizen erstellen und in beliebigen Ordnern verwalten. Die gespeicherten Notizen werden dabei in einer Liste dargestellt, die automatisch mit Buchstabensymbolen gekennzeichnet wird. Neu in dieser Version ist die optionale Textvorschau, die Ihnen beim Markieren eines Elements einen Auszug des entsprechenden Notiz-Textes als Vorschau anzeigt.

Das Hauptmenü des Notizen-Widgets rufen Sie durch Klicken auf den weißen Pfeil neben dem Widget-Titel auf. Im aufgeklappten Menü finden Sie alle Funktionen und Optionen, die das Notizen-Widget betreffen.

Die einzelnen Listenelemente des Notizen-Widgets können Sie bei gedrückter Umschalttaste mit der Maus an eine andere Position verschieben. Das Kontextmenü von Elementen rufen Sie wie gewohnt über den Rechtsklick auf, nachdem Sie das entsprechende Listenelement zuvor markiert haben.

Wenn Sie die Business oder Premium Edition verwenden, können Sie im Ordner "Textbausteine" oft verwendete Texte hinterlegen, die später über das Infobereich-Kontextmenü (links neben der Uhrzeitanzeige in der Taskleiste) schnell in die Zwischenablage kopiert werden können, um diese dann in andere Programme einzufügen, z. B. in eine E-Mail, um Standard-Textpassagen schneller verfassen zu können .

Tipp: Um einen kurzen Titel für den Textbaustein festzulegen, geben Sie in der ersten Zeile der Notiz den Titel mit einem führenden Raute-Zeichen, also z.B. "#Mein Baustein 1" an. Wird der Baustein später im Kontextmenü angezeigt, wird diese Zeile automatisch als Titel angezeigt und beim Kopieren des Textes in die Zwischenablage zuvor wieder entfernt.

Ein konfigurierter Textbaustein sieht also beispielsweise so aus:

#Grußformel Mit freundlichen Grüßen Max Mustermann Musterfirma XYZ

Im Kontextmenü erscheint für diesen Baustein dann der definierte Titel "Grußformel" und bei Auswahl wird der Text ab der 2. Zeile automatisch in die Zwischenablage kopiert und kann so bequem immer wieder verwendet werden.

#### **Kalender-Widget**

Mit dem Kalender-Widget können Sie Ihre Termine verwalten. Dabei besteht auch die Möglichkeit, immer wiederkehrende Termine zu verwalten und sich an Termine erinnern zu lassen. Zusätzlich zeigt das Kalender-Widget auch automatisch alle Geburtstage aus dem Adressbuch-Widget an.

Das Hauptmenü des Kalender-Widgets rufen Sie durch Klicken auf den weißen Pfeil neben dem Widget-Titel auf. Im aufgeklappten Menü finden Sie alle Funktionen und Optionen, die das Kalender-Widget betreffen.

### **Aufgaben-Widget**

Das Aufgaben-Widget dient der komfortablen Verwaltung von Aufgaben. Die gespeicherten Aufgaben werden dabei in einer Liste dargestellt, die automatisch nummeriert und nach Fälligkeitsdatum der jeweiligen Aufgaben sortiert wird.

Fällige Aufgaben werden dabei automatisch rot markiert. Aufgaben, die am nächsten Tag fällig werden, werden orange markiert. Erledigte bzw. in Bearbeitung befindliche Aufgaben werden automatisch grün bzw. blau markiert.

Das Hauptmenü des Aufgaben-Widgets rufen Sie durch Klicken auf den weißen Pfeil neben dem Widget-Titel auf. Im aufgeklappten Menü finden Sie alle Funktionen und Optionen, die das Aufgaben -Widget betreffen.

Das Kontextmenü von Elementen rufen Sie wie gewohnt über den Rechtsklick auf, nachdem Sie das entsprechende Listenelement zuvor markiert haben.

### **Schnellstart-Widget**

Mit dem Schnellstart-Widget können Sie gruppierte Verknüpfungen anlegen, um oft verwendete Programme und Dateien besser zu organisieren und schneller darauf zuzugreifen. Das Schnellstart-Widget ist somit unter Umständen eine bessere Alternative als das Windows-Startmenü, in dem Sie Einträge oft erst umständlich suchen müssen.

Das Hauptmenü des Schnellstart-Widgets rufen Sie durch Klicken auf den weißen Pfeil neben dem Widget-Titel auf. Im aufgeklappten Menü finden Sie alle Funktionen und Optionen, die das Schnellstart-Widget betreffen.

Die einzelnen Listenelemente des Schnellstart-Widgets können Sie bei gedrückter Umschalttaste mit der Maus an eine andere Position oder in eine andere Gruppe verschieben.

### **Uhrzeit-Widget**

Das Uhrzeit-Widget zeigt die jeweils aktuelle Uhrzeit an und kann zusätzlich genutzt werden, um die Ortszeit verschiedener Städte anzuzeigen. Darüber hinaus können Sie auswählen, ob Sie eine analoge Uhr oder eine digitale Uhrzeitanzeige wünschen. Zusätzlich lässt sich das Uhrzeit-Widget konfigurieren, stündlich einen Signalton auszugeben.

Ein Doppelklick auf eine der angezeigten Ortszeiten führt Sie zur Google-Suche und dem dort bereits ausgewählten Ort für weitere Informationen.

Das Hauptmenü des Uhrzeit-Widgets rufen Sie durch Klicken auf den weißen Pfeil neben dem Widget-Titel auf. Im aufgeklappten Menü finden Sie alle Funktionen und Optionen, die das Uhrzeit-Widget betreffen.

Das Kontextmenü von Elementen rufen Sie wie gewohnt über den Rechtsklick auf, nachdem Sie das entsprechende Listenelement zuvor markiert haben.

### **Wetter-Widget**

Mit dem Wetter-Widget können Sie die aktuellen Wetterdaten und Prognosen von diversen Städten weltweit anzeigen lassen. Die wichtigsten Orte können Sie in dieser Version zusätzlich als Favorit im Widget abspeichern, umso schneller auf die entsprechenden Wetterdaten zurückgreifen zu können.

Das Hauptmenü des Wetter-Widgets rufen Sie durch Klicken auf den weißen Pfeil neben dem Widget-Titel auf. Im aufgeklappten Menü finden Sie alle Funktionen und Optionen, die das Wetter-Widget betreffen.

Tipp: Wenn Sie mehrere Orte als Favoriten gespeichert haben, können Sie durch einen Doppelklick auf die große Wetteranzeige durch diese Favoritenliste blättern.

#### **Rechner-Widget**

Das Rechner-Widget von Personal Desktop stellt einen Taschenrechner dar, mit dem Sie mathematische Berechnungen durchführen können. Zusätzlich stellt der Rechner die letzten Operationen in einer Liste über der aktuellen Zahlenausgabe dar.

Das Hauptmenü des Rechner-Widgets rufen Sie durch Klicken auf den weißen Pfeil neben dem Widget-Titel auf. Im aufgeklappten Menü finden Sie alle Funktionen, die das Rechner-Widget betreffen.

3 Rechner-Tasten besitzen eine spezielle Funktion: T+ addiert die Mehrwertsteuer zum aktuellen Betrag, T- subtrahiert die Mehrwertsteuer. Mit der Taste T% ändern Sie den Prozentsatz der Mehrwertsteuer, in dem Sie den neuen Prozentsatz im Rechner eingeben, also z. B. "19" und dann die T%-Taste anklicken.

#### **MP3-Player-Widget**

Mit dem MP3-Player-Widget können Sie Musikdateien im MP3-Format auf Ihrem Computer abspielen lassen. Zusätzlich bietet der MP3-Player u. a. die Option, bereits beim Programmstart eine Musikdatei wiederzugeben. Der MP3-Player zeigt auch automatisch im Benachrichtigungsbereich ein Symbol zum Steuern des Players an, das auch über ein extra Kontextmenü mit den Standardbefehlen verfügt.

Das Hauptmenü des MP3-Player-Widgets rufen Sie durch Klicken auf den weißen Pfeil neben dem Widget-Titel auf. Im aufgeklappten Menü finden Sie alle Funktionen und Optionen, die das MP3-Player-Widget betreffen.

Das Kontextmenü von Elementen rufen Sie wie gewohnt über den Rechtsklick auf, nachdem Sie das entsprechende Listenelement zuvor markiert haben

Unterhalb des Displays des MP3-Players finden Sie 7 Schaltflächen für die direkte Steuerung des Players: Zufallsmodus ein/aus, Favoritenmodus ein/aus, Zurück, Wiedergabe, Vorwärts, Stopp und Stummschaltung ein/aus.

### **Pocket-Web-Widget**

Das Pocket-Web-Widget von Personal Desktop stellt eine Favoritenliste für Webseiten dar, bei der Sie zusätzlich eine Abbildung der entsprechenden Webseite erhalten.

Das Hauptmenü des Pocket-Web-Widgets rufen Sie durch Klicken auf den weißen Pfeil neben dem Widget-Titel auf. Im aufgeklappten Menü finden Sie alle Funktionen und Optionen, die das Pocket-Web-Widget betreffen.

Die einzelnen Listenelemente des Pocket-Web-Widgets können Sie bei gedrückter Umschalttaste mit der Maus an eine andere Position verschieben.

Das Kontextmenü von Elementen rufen Sie wie gewohnt über den Rechtsklick auf, nachdem Sie das entsprechende Listenelement zuvor markiert haben.

### **Katalog-Widget**

Mit dem Katalog-Widget können Sie Informationen in Katalogen organisieren und verwalten. Anwendungsbeispiele sind beispielsweise Preislisten, Dokumentenarchive, Artikellisten oder bebilderte Produktkataloge.

Das Hauptmenü des Katalog-Widgets rufen Sie durch Klicken auf den weißen Pfeil neben dem Widget-Titel auf. Im aufgeklappten Menü finden Sie alle Funktionen und Optionen, die das Katalog-Widget betreffen.

Die einzelnen Listenelemente des Katalog-Widgets können Sie bei gedrückter Umschalttaste mit der Maus an eine andere Position verschieben.

### **Systeminfo-Widget**

Das Systeminfo-Widget stellt die aktuelle Prozessor-Auslastung, den aktuellen Speicherverbrauch und den gesamten freien Speicherplatz auf Ihrem Computersystem dar. Zusätzlich wird eine Liste mit allen verfügbaren Laufwerken und deren freien Speicherplatz angezeigt.

Das Hauptmenü des Systeminfo-Widgets rufen Sie durch Klicken auf den weißen Pfeil neben dem Widget-Titel auf. Im aufgeklappten Menü finden Sie alle Funktionen und Optionen, die das Systeminfo-Widget betreffen. Zusätzlich enthält das Hauptmenü den Aufruf der Systemsteuerung und des Task-Managers von Windows usw.

Das Kontextmenü von Elementen rufen Sie wie gewohnt über den Rechtsklick auf, nachdem Sie das entsprechende Listenelement zuvor markiert haben.

### **Adressbuch-Widget**

Mit dem Adressbuch-Widget können Sie Adressen und Geburtstage von Personen verwalten. Im Adressbuch gespeicherte Geburtstage werden automatisch auch im Kalender-Widget am entsprechenden Tag angezeigt.

Das Hauptmenü des Adressbuch-Widgets rufen Sie durch Klicken auf den weißen Pfeil neben dem Widget-Titel auf. Im aufgeklappten Menü finden Sie alle Funktionen und Optionen, die das Adressbuch-Widget betreffen.

### **Journal-Widget**

Das Journal-Widget hat 2 Funktionen: Es stellt eine Art Tagebuch dar und nimmt zusätzlich auch entfernte Einträge aus dem Kalender- und dem Aufgaben-Widget auf. Dabei werden alle Einträge automatisch absteigend nach Datum sortiert und in Gruppen, die das jeweilige Jahr repräsentieren, dargestellt.

Das Hauptmenü des Journal-Widgets rufen Sie durch Klicken auf den weißen Pfeil neben dem Widget-Titel auf. Im aufgeklappten Menü finden Sie alle Funktionen und Optionen, die das Journal-Widget betreffen.

Das Kontextmenü von Elementen rufen Sie wie gewohnt über den Rechtsklick auf, nachdem Sie das entsprechende Listenelement zuvor markiert haben.

### **Timer-Widget**

Mit dem Timer-Widget können Sie sehr komfortabel diverse zeitgesteuerte Aktionen festlegen, z. B. sich an die Pizza im Ofen erinnern lassen oder ein beliebiges Programm automatisch zeitverzögert starten.

Das Hauptmenü des Timer-Widgets rufen Sie durch Klicken auf den weißen Pfeil neben dem Widget-Titel auf. Im aufgeklappten Menü finden Sie alle Funktionen und Optionen, die das Timer-Widget betreffen.

# **Optionen**

### **Übersicht**

Die Programmoptionen von Personal Desktop rufen Sie über das Hauptmenü und den entsprechenden Befehl auf. Nach der Installation von Personal Desktop finden Sie einen Link zum Optionsdialog auch als letztes Element in der Navigationsleiste.

Der Optionsdialog bietet Ihnen die Möglichkeit, diverse Einstellungen vorzunehmen, um das Programm an Ihre Vorgaben anzupassen.

### **Allgemeine Optionen**

Die allgemeinen Optionen steuern folgende Parameter:

- **Personal Desktop automatisch beim Systemstart laden** Diese Option sorgt dafür, dass Personal Desktop bei jedem Windows-Start automatisch geladen und angezeigt wird.
- **Uhrzeit und Datum beim Programmstart anzeigen** Wenn diese Option aktiviert ist, zeigt Personal Desktop nach dem Start zuerst die aktuelle Uhrzeit, das Datum und ggf. fällige Aufgaben usw. an.
- **Widgetbereich beim Scrollen endlos rotieren** Mit dieser Option stellen Sie ein, ob beim horizontalen Scrollen des Widgetbereich dieser jeweils beim ersten und letzten Widget stoppen soll, oder ob der Bereich ohne Stopp gescrollt werden soll. Die eingeblendete Bildlaufleiste für den Widgetbereich setzt diese Option außer Kraft.
- **Schrift mit Schattierung darstellen** Wenn Sie ein transparentes Programmfenster konfiguriert haben und einen hellen Desktophintergrund verwenden, werden die Texte durch den aktivierten Schriftschatten besser lesbar.
- **Schriftfarbe bei niedriger Transparenz graduieren** Um das Erscheinungsbild der Schrift des Programmfensters bei niedriger Transparenz auf die Hauptelemente zu fokussieren, aktivieren Sie diese Option, die das Schriftbild bzw. die Helligkeit entsprechend anpasst.
- **Öffnen von Widgetelementen durch einfachen Klick** Wenn diese Option gewählt ist, brauchen Sie nur einfach anstatt doppelt auf ein Element in den Widgets zu klicken, um es zu öffnen.

### **Ansicht-Optionen**

In den Ansicht-Optionen können Sie die Hauptleisten von Personal Desktop ein- oder abschalten. Zusätzlich lässt sich hier der Fensterrahmen ausblenden und die Transparenz des Programmfensters festlegen (nur unter Windows Vista und Windows 7 bei aktivierter Aero-Oberfläche).

Die vorgenommenen Einstellungen speichern Sie durch Klicken auf die Übernehmenoder OK-Schaltfläche.

Mehr Optionen, die die Ansicht von Personal Desktop betreffen, finden Sie im Hauptmenü von Personal Desktop. Das Hauptmenü rufen Sie über einen Rechtsklick auf eine freie Stelle im Programmfenster auf oder über den weißen Pfeil am rechten unteren Rand des Programmfensters.

### **Navigationsleiste**

Die Elemente und Anordnung der Navigationsleiste können Sie über die Schaltfläche "Anpassen" konfigurieren. Im Dialog "Navigationsleiste anpassen" können Sie dann Elemente hinzufügen, entfernen, kopieren oder in der Reihenfolge ändern.

Beachten Sie, dass Sie die Reihenfolge der Elemente auch direkt im Programmfenster ändern können, in dem Sie die Umschalttaste gedrückt halten und eine Element mit der Maus an die gewünschte Position ziehen.

Die Eigenschaft von Elementen der Navigationsleiste wird in 3 Feldern aufgeteilt: Bezeichnung, Aufgabe und der entsprechende Parameter.

Als Aufgabe stehen dabei 4 mögliche Optionen für ein Element zur Verfügung:

- Systemordner öffnen
- **.** Datei oder Webseite öffnen
- Ordner öffnen
- **e** Frweitert

Die erweiterten Aufgaben unterteilen sich hierbei in folgende Optionen:

- Windows-Explorer starten
- E-Mail-Programm starten
- Internet-Browser starten
- Systemsteuerung starten
- Personal Desktop konfigurieren
- Internet Explorer-Favoritenmenü
- Menü Windows Beenden
- Hauptmenü Personal Desktop
- Menü für neue Widgetelemente

Nach jeder Änderung eines Elementes klicken Sie bitte auf die "Speichern"-Schaltfläche, um die Einstellungen in die Konfigurationsliste zu übernehmen. Den Anpassen-Dialog schließen Sie dann über die Schaltfläche "OK".

#### **Slideshow**

Diverse Einstellungen für den Slideshow-Player nehmen Sie über die entsprechende Schaltfläche "Anpassen" vor. Beachten Sie, dass das Kontextmenü des Slideshow-Players auch diverse Optionen zum Konfigurieren bietet.

Im Optionsdialog des Slideshow-Players können dann die wichtigsten Optionen, die die Darstellung von Slideshows betreffen, auswählen. Das Dialogfenster schließen Sie dann bitte über die Schaltfläche "OK".

#### **Widgets anpassen**

Um die angezeigten Widgets und deren Anordnung festzulegen, klicken Sie im Optionsdialog auf die entsprechende Schaltfläche "Anpassen". Im darauf folgenden Dialog können Sie dann Widgets deaktivieren (und auch wieder aktivieren) und in ihrer Reihenfolge umsortieren.

Beachten Sie, dass Sie die Widgets in der neuen Programmversion auch direkt im Programmfenster umsortieren können. Halten Sie hierfür die Umschalttaste gedrückt, klicken Sie auf den Widget-Titel und ziehen Sie bei gedrückter linker Maustaste das Widget an die gewünschte Position.

### **E-Mail-Benachrichtigung**

Anwendern der Business- und Premium-Edition steht eine komfortable E-Mail-Benachrichtigung zur Verfügung. Dabei informiert Sie Personal Desktop immer, wenn eine neue E-Mail auf dem entsprechenden E-Mail-Konto eingegangen ist. Dabei kann der Intervall der Prüfung und das Format der Benachrichtigung frei gewählt werden.

Um die E-Mail-Benachrichtigung einzurichten, klicken Sie im Optionsdialog auf die entsprechende "Anpassen"-Schaltfläche. Im darauf folgenden Dialog können Sie dann die zu überwachenden E-Mail-Konten festlegen. Hierzu geben Sie jeweils eine Bezeichnung, den Posteingangsserver (POP3-Format), den Benutzernamen und das Kennwort des E-Mail-Kontos ein. Die Einstellung speichern Sie dann über die Schaltfläche "Speichern". Zusätzlich bietet Ihnen die Schaltfläche "Testen" die Möglichkeit, zu prüfen, ob die eingegebenen Daten korrekt sind und der E-Mail-Server ohne Fehler erreicht werden konnte.

Das Dialogfenster zum Konfigurieren der E-Mail-Benachrichtigung schließen Sie dann bitte über die Schaltfläche "OK".

**Personal Desktop v4 Benutzerhandbuch** ©2011 SYDATEC. Alle Rechte vorbehalten.

www.sydatec.com